## **Fuze Desktop/Web Meetings Quick Reference Guide**

| r dze besktop/web meetings Quick Reference Guide                                                                                                    |                                                                                                    |                                                                                                    |  |
|----------------------------------------------------------------------------------------------------|----------------------------------------------------------------------------------------------------|----------------------------------------------------------------------------------------------------|--|
| Set up a New Meeting                                                                                                    | Join a Meeting by Meeting ID                                                                                                    | Join a Scheduled Meeting                                                                                                 |  |
| 1. Click 2. Click Start reduction 3. Name the meeting (optional) 4. Click EDIT SETTINGS (optional) 5. Click START NOW 6. Click START NOW 6. Click START NOW 7. Click JOHN MEETING to begin the meeting | <ol> <li>Click the URL hyperlink provided by the host         <ul> <li>OR</li> </ul> </li> <li>Copy the meeting ID provided</li> <li>Click</li></ol>                                                                                                    | <ol> <li>Click</li> <li>Select the meeting you wish to join from the Meeting List</li> <li>Click Join Meeting</li> </ol> |  |
| Initiate a Video Meeting with a Contact                                                                                                    | Schedule a Meeting                                                                                                    | Invite Participants During a Meeting                                                                                     |  |
| <ol> <li>Click Search</li> <li>Enter the name or number in the Search people field</li> <li>Hover over a name from the list</li> <li>Click to initiate the meeting</li> </ol>                          | <ol> <li>Click</li></ol>                                                                                                    | <ol> <li>Click</li> <li>Click</li> <li>Enter name, number, email or IP address</li> <li>Click</li> </ol>                 |  |
| Exit/End a Meeting                                                                                                    | View Meeting Participants                                                                                                    | Mute All Participants at Once                                                                                            |  |
| Hosts  1. Click Exit  2. Select Exit meeting  OR  3. Select End meeting for all  Participants  1. Click Exit                                                                                           | <ol> <li>Hover over a participant's icon to see options for each attendee         <ul> <li>Host</li> <li>Presenter</li> <li>Participant</li> <li>Chat</li> <li>Mute</li> </ul> </li> <li>OR</li> <li>Click  to view participants, demote/promote, and remove from meeting</li> </ol> | <ol> <li>Click on the control panel</li> <li>Select Mute all OR</li> <li>Click 4.</li> <li>Click MUTE ALL</li> </ol>     |  |

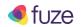

## **Fuze Desktop/Web Meetings Quick Reference Guide**

| Chat Inside a Meeting                                                                                                    | Share Screen/File/Whiteboard                                                                                                    | Stop Sharing Screen/File/Whiteboard                                                                                                    |
|----------------------------------------------------------------------------------------------------|----------------------------------------------------------------------------------------------------|----------------------------------------------------------------------------------------------------|
| <ol> <li>Hover over a participant's icon and click         to chat with the selected individual         OR     </li> <li>Click on the control panel         Click to chat with all participants         OR     </li> <li>Click to chat with an individual participant</li> </ol> | <ol> <li>Click on the control panel</li> <li>Select or OR</li> <li>Click to access the Whiteboard OR</li> <li>Click Add Files V</li> <li>OR</li> <li>Drag &amp; Drop files from your computer</li> </ol>                                             | <ol> <li>Hover over the control panel</li> <li>Click OR</li> <li>Click on the control panel</li> <li>Click Stop sharing</li> </ol>                                                                                                    |
| <ol> <li>Click Back to list</li> <li>Click Meekly Review to return to the active meeting         OR</li> <li>Click to expand the comms control window to full size</li> </ol>                                                                                                    | 1. Click the more menu on the control panel 2. Click Record meeting 3. Click the more menu on the control panel 4. Click Stop recording  Note: An announcement will be made to all existing and future attendees that the meeting is being recorded. | Access Meeting Recordings  1. Click Search 2. Click Meetings 3. Click the Recordings menu option 4. Hover over meeting name and click to download the recording  OR  1. Click Death Company of this recording  OR  2. Click Sharing Enable sharing for this recording  3. Click Sharing  4. Click Sharing to this recording for distribution |
| Create a Vanity Link  1. Click the profile dropdown arrow to expand the menu  2. Select Settings, then click Meetings  3. Click CREATE A DEFAULT VANITY  4. Enter the Vanity Link name  5. Click CREATE                                                                          | 1. Click the profile dropdown arrow to expand the menu  2. Select Settings, then click Connected accounts  3. Click to sync to G G G and office365 calendar events  Note: Status will automatically be set to Busy when there is a calendar event.   | Add Files to Meeting Content Locker  1. Click                                                                                                    |

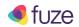